## **User Instructions – Online Induction**

To start your inductions please select the link below: https://rmf.tickbox.nz/login

**Step 1:** When you arrive on the landing page, select "Register Now".

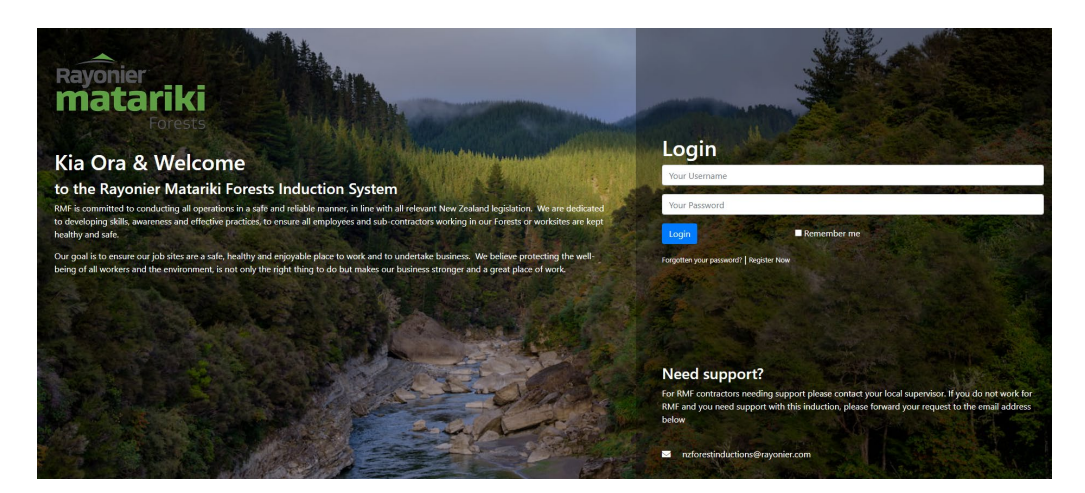

**Step 2:** Complete the registration form.

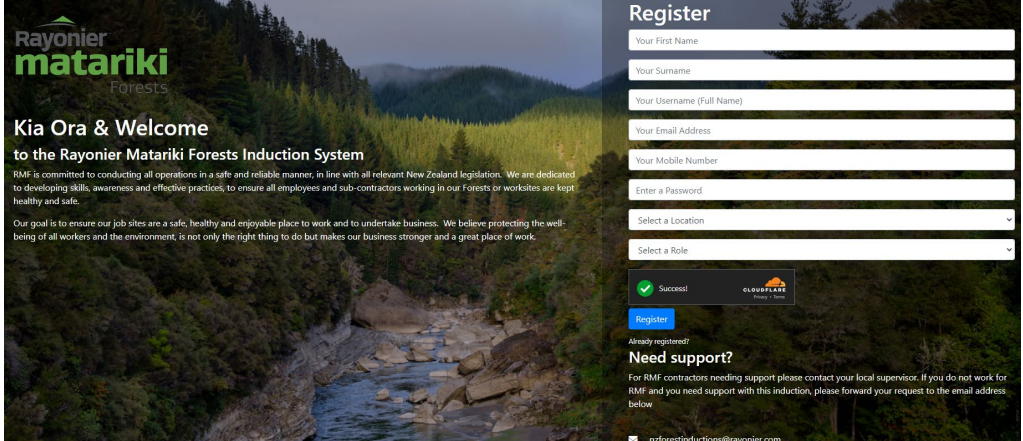

Select the location (region) that your activity will take place in. Select a role, think of this as the purpose for your visit to our forest.

Step 3: Once you are in the system, please update your profile information and sign the required declaration. Once this is done you can then select your induction courses under the courses tab. Please complete the assigned inductions. You can log back in at any time to review the material.

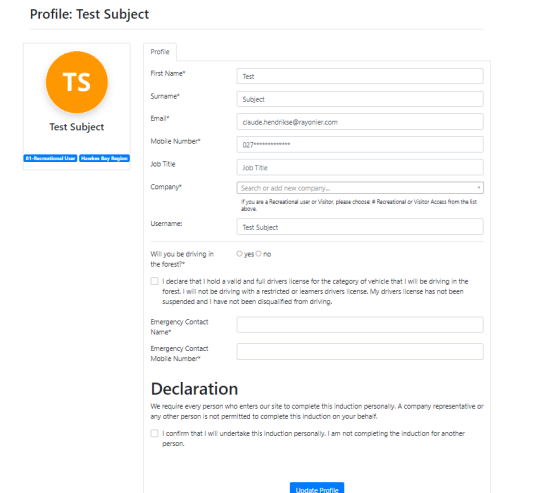